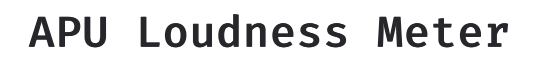

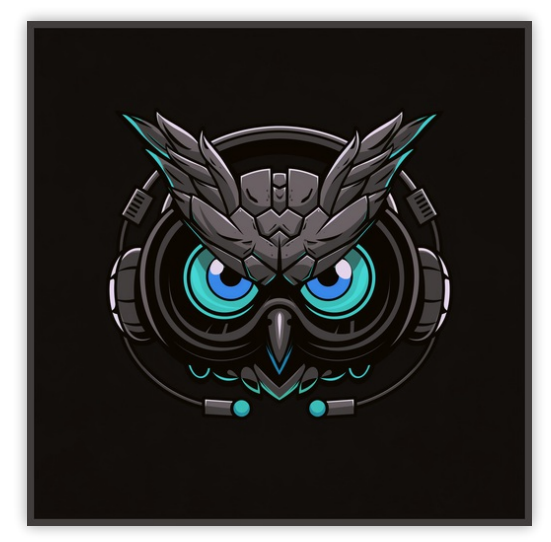

User Manual v2.6.3

# **Table of Contents**

<span id="page-1-0"></span>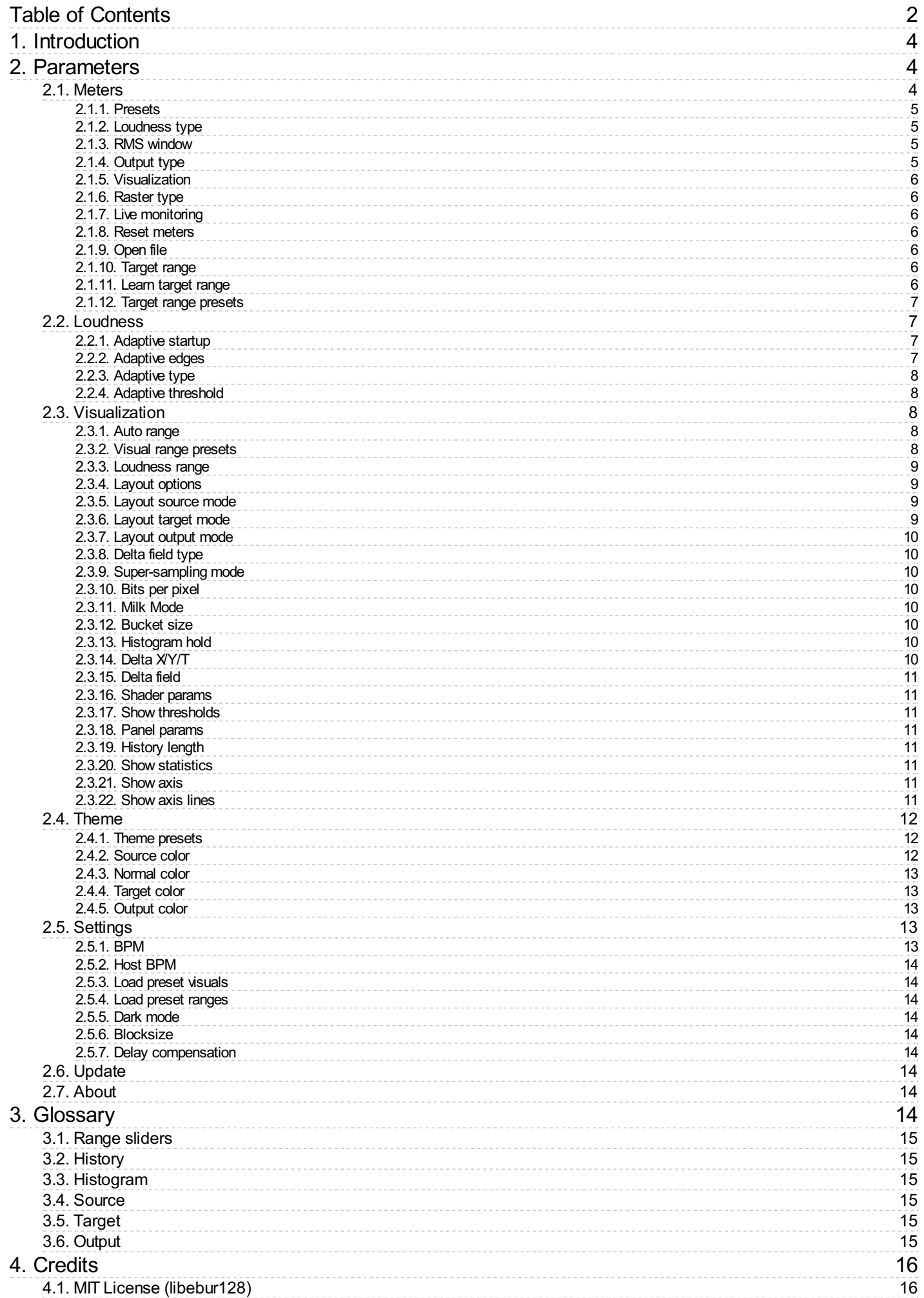

# <span id="page-3-0"></span>1. Introduction

APU [Loudness](https://apu.software/meter/) Meter is a modern loudness analysis plug-in released by APU [Software,](https://apu.software/) LLC. This plug-in is designed to provide both real-time monitoring and full histogram analysis of your audio's loudness over time. Here you can read about the different features and parameters available with the meter.

# <span id="page-3-1"></span>2. Parameters

This software supports a variety of parameters, most of which can be adjusted in real-time. This section provides an overview of each parameter, with each subsection detailing the parameters for the associated tab in the user interface. From within the user interface, you can also hover the mouse over a slider, combobox, or checkbox to see a popup description of the parameter.

# <span id="page-3-2"></span>2.1. Meters

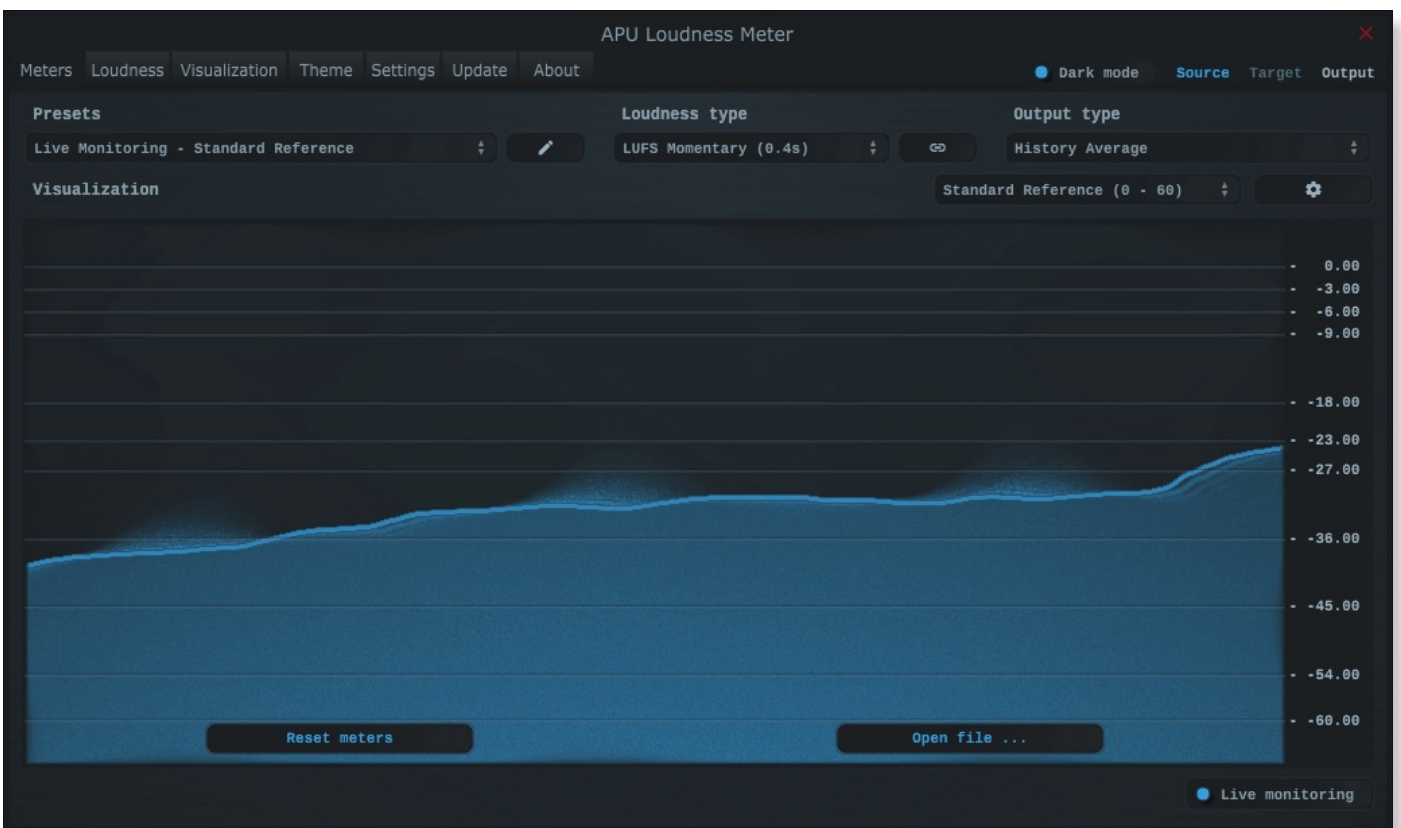

The meters tab contains configuration, visualization, and statistics for loudness analysis. This section details each of the individual parameters and components.

<span id="page-4-0"></span>The meter's presets combo-box contains a collection of basic presets.

You can configure whether or not to load preset [visuals](#page-13-1) when switching between presets, and you can switch between loading dark or light themes through the [dark](#page-13-3) mode parameter.

Currently, the following presets are available ("Full Reset" restores all default parameter values):

- Full Reset •
- Live Monitoring Standard Reference •
- Live Monitoring Apple •
- Live Monitoring Deezer
- Live Monitoring Spotify/Tidal/YouTube
- Live Monitoring Spotify Loud •
- Full Histogram Standard Reference
- Full Histogram Apple
- Full Histogram Deezer
- Full Histogram Spotify/Tidal/YouTube
- Full Histogram Spotify Loud
- Visualization History (Spiral) •
- Visualization History (Swirl) •
- Visualization History (Polar)
- Visualization History (Wave)

#### <span id="page-4-1"></span>2.1.2. Loudness type

The loudness type combo-box and channel-link button allow you to configure which type of loudness measurement is used by the meter. Each loudness type supports channel-split or channel-linked processing. Channel-split treats each channel independently, while channel-linked integrates across all channels.

Two of the supported loudness types use a popular modern measurement standard for perceived loudness called [LUFS.](https://en.wikipedia.org/wiki/EBU_R_128) These loudness types are momentary (400ms window) and short-term (3s window).

There are also two [peak](https://en.wikipedia.org/wiki/Amplitude#Peak_amplitude) loudness types (True Peak and Peak) as well as traditional [RMS](https://en.wikipedia.org/wiki/Root_mean_square). True Peak is an improvement on [peak](https://en.wikipedia.org/wiki/Amplitude#Peak_amplitude) which takes into consideration waveform behavior between samples, which allows it to properly respond to inter-sample peaks. Peak mode loudness types use a [blocksize](#page-13-4) window.

#### <span id="page-4-2"></span>2.1.3. RMS window

The RMS window parameter allows you to adjust the duration of the RMS window in milliseconds. Lower window durations respond more quickly to changes in loudness, while higher window durations provide a more stable loudness measurement. The RMS window is used by the RMS [loudness](#page-4-1) type.

### <span id="page-4-3"></span>2.1.4. Output type

The output type combo-box allows you to configure which type of metering measurement is displayed by the visualizer. These measurements are displayed using the current [output](#page-14-5) color.

Integrated output type takes into consideration the full history of audio since last reset, and is implemented according to the [LUFS](https://en.wikipedia.org/wiki/EBU_R_128) specification.

History average, [history](#page-14-1) peak, and history min are based on the history buffer, whose length is configurable from the [visualization](#page-5-0) tab. This allows you to continuously analyze any length of time supported by the [history](#page-10-4) length parameter.

Global average, global peak, and global min analyze all loudness measurements since the last reset.

#### <span id="page-5-0"></span>2.1.5. Visualization

The visualization component displays a continuously evolving real-time view of your [source](#page-14-3) and [output](#page-14-5) loudness over time. There are currently two main types of visualizations: [history](#page-14-1) and [histogram](#page-14-2). [History](#page-14-1) displays a rolling window of the most recent history of loudness samples. [Histogram](#page-14-2) divides this history up into buckets and displays the relative proportion of each bucket in real-time.

You can hover the mouse over a bucket to see the loudness range the bucket corresponds to.

The visualization component also displays the current [target](#page-5-5) range, allowing you to precisely target this range based on the dynamics of the audio. Detailed visualization settings can be adjusted from the [visualization](#page-5-0) tab, with some features also available by right clicking on the visualization component.

You can double-click the visualization component to zoom in and hide everything else.

## <span id="page-5-1"></span>2.1.6. Raster type

The raster type parameter allows you to specify the type of raster visualization. You can select between [history](#page-14-1) and [histogram](#page-14-2) views, with either loudness or delta values. Loudness values match the currently selected [loudness](#page-4-1) type while delta values take the difference between [target](#page-14-4) and [output](#page-14-5) (meter) loudness.

#### <span id="page-5-2"></span>2.1.7. Live monitoring

The live monitoring option enables continuous loudness measurements and visualization. When disabled, only arrangement/timeline playback will be monitored. This can help ensure the accuracy of loudness measurements and statistics.

#### <span id="page-5-3"></span>2.1.8. Reset meters

The reset button resets [history](#page-14-1) and [histogram](#page-14-2) visualizations, along with any accumulated statistics data.

## <span id="page-5-4"></span>2.1.9. Open file

The file open button allows you to perform analysis on any supported audio file. This will also clear all previous [history](#page-14-1) and [histogram](#page-14-2) visualizations, along with any accumulated statistics data.

This feature automatically switches to [histogram](#page-14-2) view after analyzing the file, which allows you to quickly view the dynamic range of the audio material. Statistics will reflect the contents of the audio as well.

After opening an audio file, press the back button to return to live monitoring.

#### <span id="page-5-5"></span>2.1.10. Target range

The target range parameter allows you to specify a min and max loudness value for the target range, displayed in the visualization component as an overlay.

This option will only be visible if the show [thresholds](#page-10-2) parameter is enabled.

See range [sliders](#page-14-0) for information about range sliders in general.

# <span id="page-5-6"></span>2.1.11. Learn target range

The learn [target](#page-5-5) range parameter allows you to enable or disable learning for target range.

While active, [target](#page-5-5) range will be adjusted to accomodate the min and max input loudness. This is useful for quickly setting the target range to match the input loudness. Once the target range is set, you can disable learning to prevent the target range from changing.

#### <span id="page-6-0"></span>2.1.12. Target range presets

Target range presets are provided for convenience as an example set of industry related loudness ranges. The average loudness and loudness range are provided in the preset names in parenthesis. These values were transcribed from the [RTW](https://www.rtw.com/en/blog/worldwide-loudness-delivery-standards.html) delivery standards page. Note that some presets only include the average loudness, not a range. In those cases, a default range will be set.

Currently, the following target range presets are available:

- Standard Reference (0 60)
- Spotify Loud (-11)
- Spotify/Tidal/YouTube (-14) •
- Deezer (-15) •
- Apple (-16) •
- AES Streaming (-18)
- EU R128 Broadcast (-23) •
- US TV ATSC A/85 Broadcast (-24)
- Netflix Online Streaming (-27)

# <span id="page-6-1"></span>2.2. Loudness

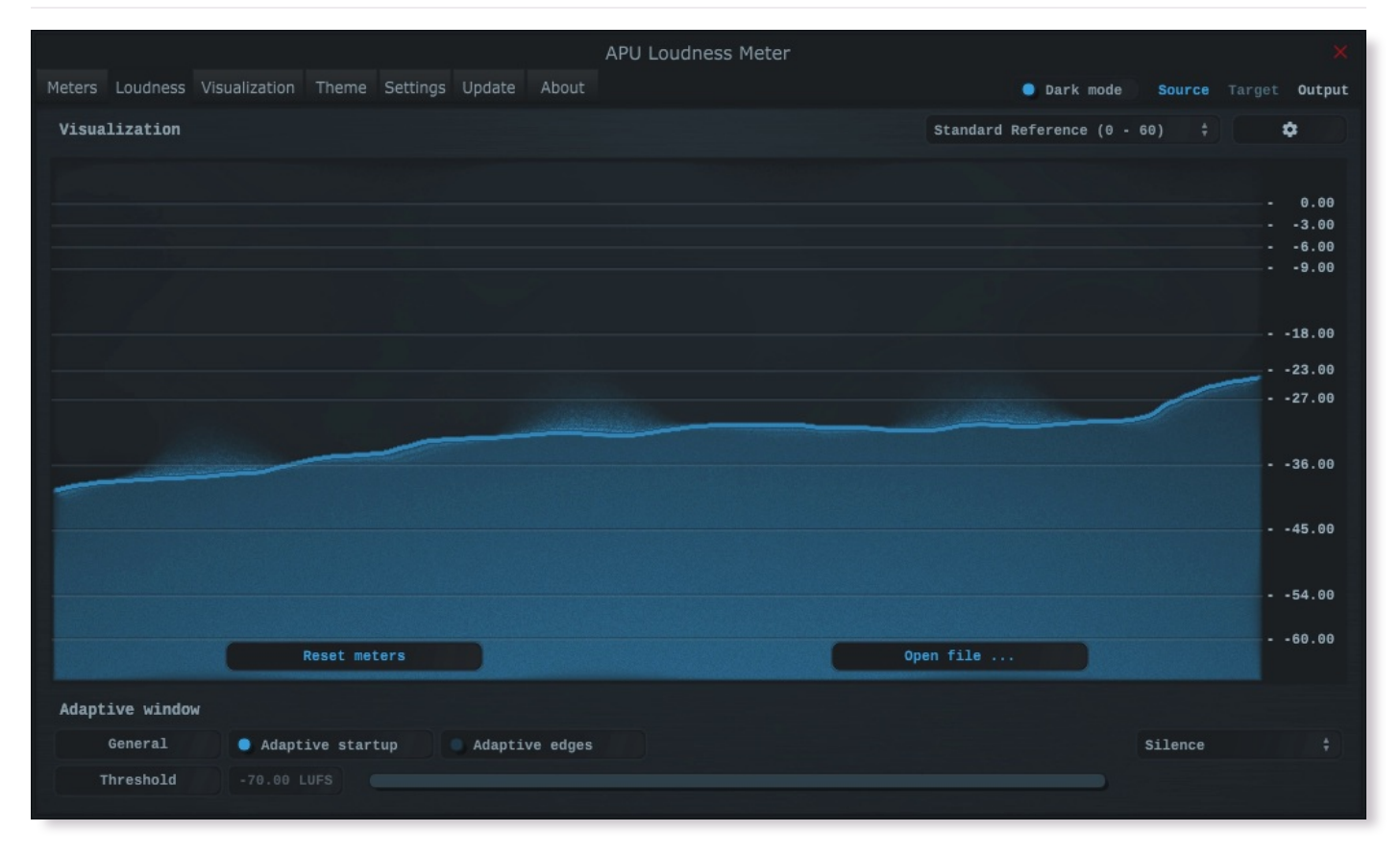

The loudness tab contains parameters relating to loudness measurements. You can configure adaptive window behavior here, which can be used to reduce transient artifacts during compression.

## <span id="page-6-2"></span>2.2.1. Adaptive startup

The adaptive startup parameter enables or disables adaptive startup behavior for loudness measurements. When enabled, the loudness window begins small and grows as the window fills. This can be useful for reducing transient artifacts at the start of playback.

# <span id="page-6-3"></span>2.2.2. Adaptive edges

The adaptive edges parameter enables or disables adaptive edge detection for loudness measurements. When enabled, loudness values crossing the configured adaptive [threshold](#page-7-1), or silence, will be detected and the loudness window will be reset. This causes the [adaptive](#page-6-2) startup behavior to apply to every transition to/from silence. This can be useful for reducing transient artifacts during sudden changes in loudness.

# <span id="page-7-0"></span>2.2.3. Adaptive type

The [adaptive](#page-6-3) type parameter allows adaptive startup and adaptive edges to be configured for Silence or adaptive [threshold](#page-7-1) modes. Silence mode will only reset the loudness window when the input signal is silent. Adaptive threshold mode will reset the loudness window when the input signal crosses the [configured](#page-7-1) adaptive threshold.

# <span id="page-7-1"></span>2.2.4. Adaptive threshold

The adaptive [threshold](#page-7-1) parameter allows you to configure the threshold used by [adaptive](#page-6-3) edges in adaptive threshold mode. This threshold is specified in the same units as the current [loudness](#page-4-1) type.

# <span id="page-7-2"></span>2.3. Visualization

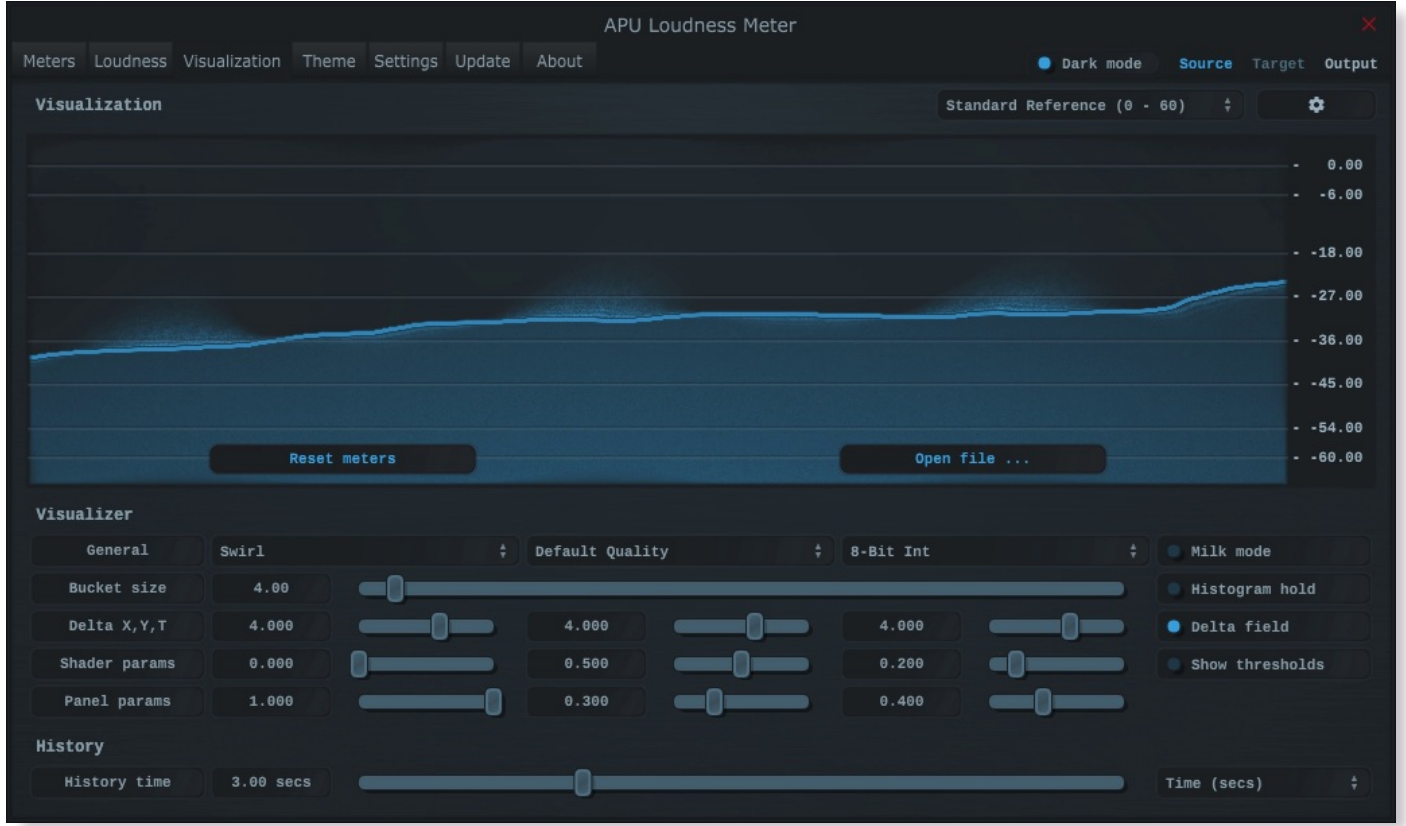

The visualization tab contains parameters related to real-time configuration of the meter's visualizations. This section describes these various settings.

# <span id="page-7-3"></span>2.3.1. Auto range

The auto range parameter enables or disables the visualization's auto range finding capabilities. This feature operates by analyzing the continuous histogram at each frame to determine a reasonable range for that moment in time. This range is then followed and adjusted smoothly over time.

## <span id="page-7-4"></span>2.3.2. Visual range presets

Visual range presets are provided for convenience as an example set of industry related loudness ranges. The average loudness and loudness range are provided in the preset names in parenthesis. These values were transcribed from the [RTW](https://www.rtw.com/en/blog/worldwide-loudness-delivery-standards.html) delivery standards page. Note that some presets only include the average loudness, not a range. In those cases, a default range will be set.

Currently, the following visual range presets are available:

- Auto Range •
- Standard Reference (0 60)
- $\cdot$  Full Range ( $\theta$  70)
- Custom Range … •

#### <span id="page-8-0"></span>2.3.3. Loudness range

The loudness range parameter allows the visualization loudness range to be set manually. In order for this [range](#page-7-3) to be enabled and used, the auto range parameter must be disabled.

Note that there are separate loudness ranges for windowed loudness types and peak loudness types.

See range [sliders](#page-14-0) for information about range sliders in general.

# <span id="page-8-1"></span>2.3.4. Layout options

The options menu allows you to configure the layout of the visualization. The following options are available:

- [raster](#page-5-1) type Specifies the type of raster visualization.
- layout [source](#page-14-3) mode Specifies the layout mode for the source signal.
- layout [target](#page-14-4) mode Specifies the layout mode for the target signal. layout [output](#page-9-0) mode - Specifies the layout mode for the [output](#page-14-5) signal.
- show [statistics](#page-10-5) Specifies whether or not to show loudness statistics. • •
- show [axis](#page-10-6) Specifies whether or not to show the axis.
- show axis [lines](#page-10-7) Specifies whether or not to show axis lines. •

Each layout mode has an AUTO option which automatically selects the best layout mode based on the current context.

# <span id="page-8-2"></span>2.3.5. Layout source mode

The layout source mode parameter allows you to configure the layout of the visualization's source panel.

Currently, the following layout source modes are available:

- None (No source panel is displayed)
- Auto (Automatically selects the best layout mode based on the current context)
- Source only (Draws just the [source](#page-14-3) signal)
- Source over Target (Draws the [target](#page-14-4) signal first, then the [source](#page-14-3) signal on top)
- Source over Output (Draws the [output](#page-14-5) signal first, then the [source](#page-14-3) signal on top)

# <span id="page-8-3"></span>2.3.6. Layout target mode

The layout target mode parameter allows you to configure the layout of the visualization's target panel.

Currently, the following layout target modes are available:

- None (No target panel is displayed)
- Auto (Automatically selects the best layout mode based on the current context)
- Target only (Draws just the [target](#page-14-4) signal)
- Target over Source (Draws the [source](#page-14-3) signal first, then the [target](#page-14-4) signal on top)
- Target over Output (Draws the [output](#page-14-5) signal first, then the [target](#page-14-4) signal on top)

#### <span id="page-9-0"></span>2.3.7. Layout output mode

The layout output mode parameter allows you to configure the layout of the visualization's output panel.

Currently, the following layout output modes are available:

- None (No output panel is displayed)
- Auto (Automatically selects the best layout mode based on the current context)
- Output only (Draws just the **[output](#page-14-5)** signal)
- Output over Source (Draws the [source](#page-14-3) signal first, then the [output](#page-14-5) signal on top)
- Output over Target (Draws the [target](#page-14-4) signal first, then the <u>[output](#page-14-5)</u> signal on top)

#### <span id="page-9-1"></span>2.3.8. Delta field type

The delta field type parameter allows you to specify the type of delta field used by the visualization.

The delta field is basically a mapping from each source pixel on the screen to a destination pixel. Pixel shaders are used to iteratively apply this delta field using interpolation and some light dithering effects. This feature is purely for aesthetic purposes and has no effect on the audio.

[Raster](#page-5-1) type effects are drawn into the delta field on each frame.

# <span id="page-9-2"></span>2.3.9. Super-sampling mode

The super-sampling mode parameter determines the amount of super-sampling to use when rendering visualizations. The default render dimensions match the default plug-in window size. You can enable supersampling to multiply this resolution by up to 4x.

### <span id="page-9-3"></span>2.3.10. Bits per pixel

The bits-per-pixel parameter determines the number of bits per pixel to use when rendering visualizations. The default bpp is the best performing. You can increase bpp to improve visual quality.

# <span id="page-9-4"></span>2.3.11. Milk Mode

The "Milk mode" parameter enables/disables milk mode. In milk mode, the visualizations will look smoother and behave more like a screensaver at the expense of metering accuracy. This feature is purely for entertainment purposes.

# <span id="page-9-5"></span>2.3.12. Bucket size

The bucket size parameter determines the size in pixels of visualization buckets (rectangles).

#### <span id="page-9-6"></span>2.3.13. Histogram hold

The histogram hold parameter enables or disables "hold" mode for the [histogram](#page-14-2) raster types. While "hold" mode is enabled, the histogram will continuously accumulate measurements indefinitely. This can be used to capture a full duration view of your source audio. This allows you to easily adjust ranges to target to a specific region of the full dynamic range.

The histogram will still continuously accumulate measurements while "hold" mode is disabled, but for each new measurement the oldest measurement in history is replaced. This results in a continuously evolving histogram of duration specified by the [history](#page-10-4) length parameter.

#### <span id="page-9-7"></span>2.3.14. Delta X/Y/T

The delta X/Y/T parameters are provided to the visualization [delta](#page-10-0) field in order to manipulate the delta [field](#page-9-1) in real-time. The exact behavior of each parameter depends on the active delta field type.

#### <span id="page-10-0"></span>2.3.15. Delta field

The delta field parameter allows you to enable or disable the visualization delta field.

The delta field is basically a mapping from each source pixel on the screen to a destination pixel. Pixel shaders are used to iteratively apply this delta field using interpolation and some light dithering effects. This feature is purely for aesthetic purposes and has no effect on the audio.

[Raster](#page-5-1) type effects are drawn into the delta field on each frame.

# <span id="page-10-1"></span>2.3.16. Shader params

The shader parameters control various aspects of visualization rendering. The following options are available:

- Shader param 1: Delta field fade rate. Lower values leave longer trails.
- Shader param 2: Curve fill transparency. Lower values make the curve more transparent, leaving only the edge(s) visible.
- Shader param 3: Curve edge thickness. Lower values make the edge thinner.

#### <span id="page-10-2"></span>2.3.17. Show thresholds

The show thresholds parameter allows you to enable or disable threshold drawing in the visualization.

If this option is disabled, thresholds will still be drawn while changing the associated parameters.

Thresholds are defined by the [target](#page-5-5) range parameter.

# <span id="page-10-3"></span>2.3.18. Panel params

The panel parameters control various aspects of panel rendering. The following options are available:

- Panel param 1: Panel alpha (transparency), 0.0 to remove panel completely
- Panel param 2: Panel hue (rotates through normal, source, target, output).
- Panel param 3: Panel hue intensity

#### <span id="page-10-4"></span>2.3.19. History length

The history length parameter allows you to change the duration of visualization history. This history is a rolling-window where each new loudness sample pushes out the oldest sample, maintaining a continuous history length with the duration you've configured here. Note that this setting applies both to [history](#page-14-1) and [histogram](#page-14-2) raster types.

During [histogram](#page-9-6) hold the histogram has an effectively infinite history length.

### <span id="page-10-5"></span>2.3.20. Show statistics

The "Show statistics" option allows you to show or hide the loudness statistics text overlay.

# <span id="page-10-6"></span>2.3.21. Show axis

The show axis parameter allows you to enable or disable axis drawing in the visualization.

The axis is scaled relative to the [loudness](#page-8-0) [range](#page-7-3), which can be manual or auto range.

# <span id="page-10-7"></span>2.3.22. Show axis lines

The show axis lines parameter allows you to enable or disable axis line drawing in the visualization.

axis lines are drawn at each [Show](#page-10-6) axis.

# <span id="page-11-0"></span>2.4. Theme

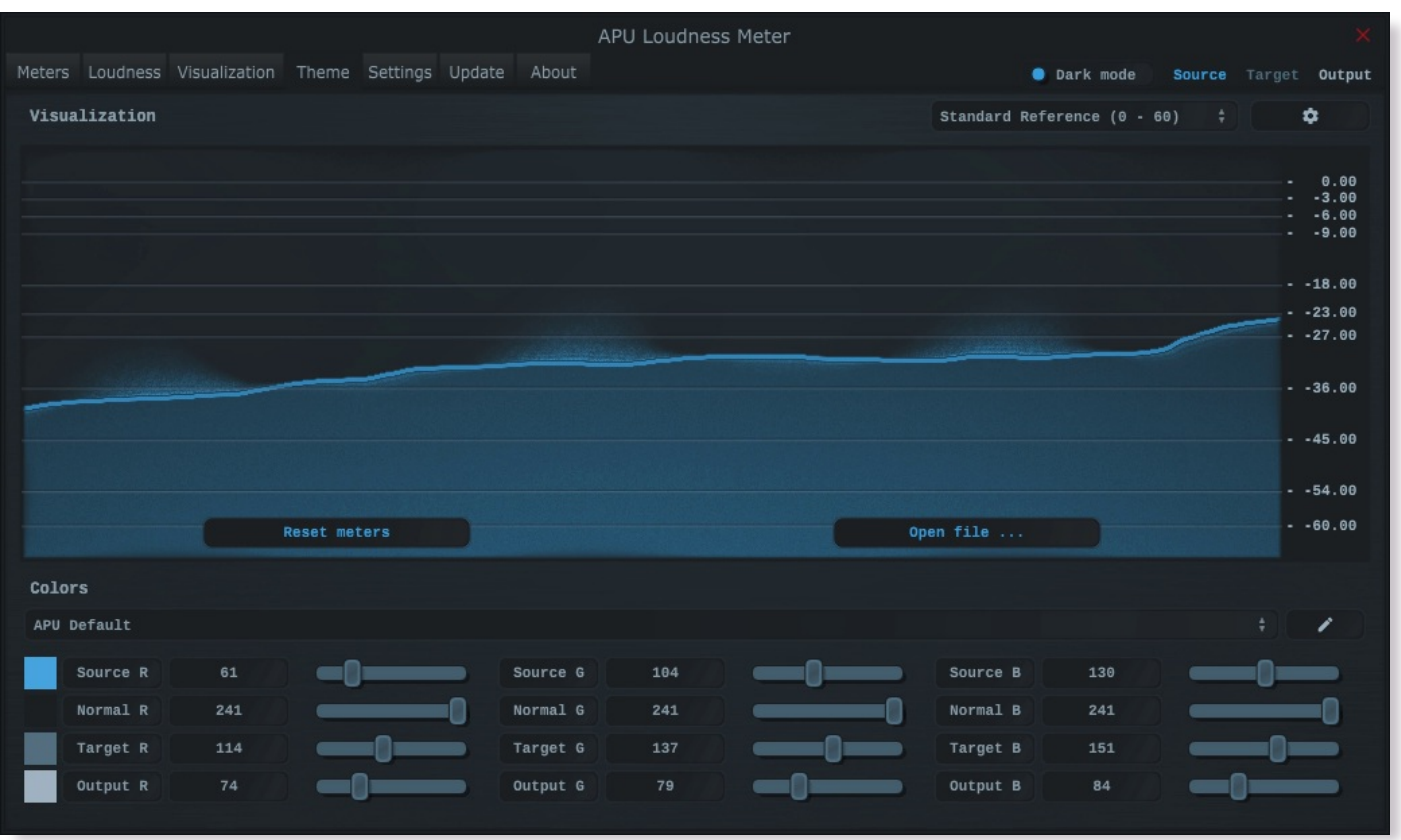

The theme tab contains parameters related to color themes. Here you can select between the bank of color theme presets, or configure the individual colors yourself.

# <span id="page-11-1"></span>2.4.1. Theme presets

The theme presets combo-box allows you to switch between a variety of theme presets. Each theme has a light and dark [variation.](#page-12-1) Switching between theme presets will load values into [source](#page-11-2) color, [normal](#page-12-0) color, target color and [output](#page-12-2) color.

Currently, the following themes are available:

- APU Default •
- APU Red •
- APU Orange •
- APU Yellow •
- APU Chartreuse •
- APU Green •
- APU Spring •
- APU Cyan •
- APU Azure •
- APU Blue •
- APU Violet •
- APU Magenta •
- APU Rose •

# <span id="page-11-2"></span>2.4.2. Source color

The [source](#page-14-3) color parameters control the red, green, and blue components of the source color.

The source color is used in a variety of contexts, from interactive widgets to visualization elements. This color signifies that an element relates to the [source](#page-14-3) signal in some way. This color is expected to contrast against the [normal](#page-12-0) color to some extent.

#### <span id="page-12-0"></span>2.4.3. Normal color

The normal color parameters control the red, green, and blue components of the "normal" color.

The normal color is used in a variety of contexts, from interactive widgets to visualization elements. This color signifies that an element is essentially neutral, not related to [source](#page-14-3), [target](#page-14-4) or [output](#page-14-5) signal. This color is expected to contrast against the [source](#page-11-2) color, [target](#page-12-1) color, and [output](#page-12-2) color to some degree.

# <span id="page-12-1"></span>2.4.4. Target color

The [target](#page-14-4) color parameters control the red, green, and blue components of the target color.

The target color is used in a variety of contexts, from interactive widgets to visualization elements. This color signifies that an element relates to the [target](#page-14-4) signal in some way. This color is expected to contrast against the **[normal](#page-12-0) color** to some extent.

# <span id="page-12-2"></span>2.4.5. Output color

The [output](#page-14-5) color parameters control the red, green, and blue components of the output color.

The output color is used in a variety of contexts, from interactive widgets to visualization elements. This color signifies that an element relates to the [output](#page-14-5) signal in some way. This color is expected to contrast against the [normal](#page-12-0) color to some extent.

# <span id="page-12-3"></span>2.5. Settings

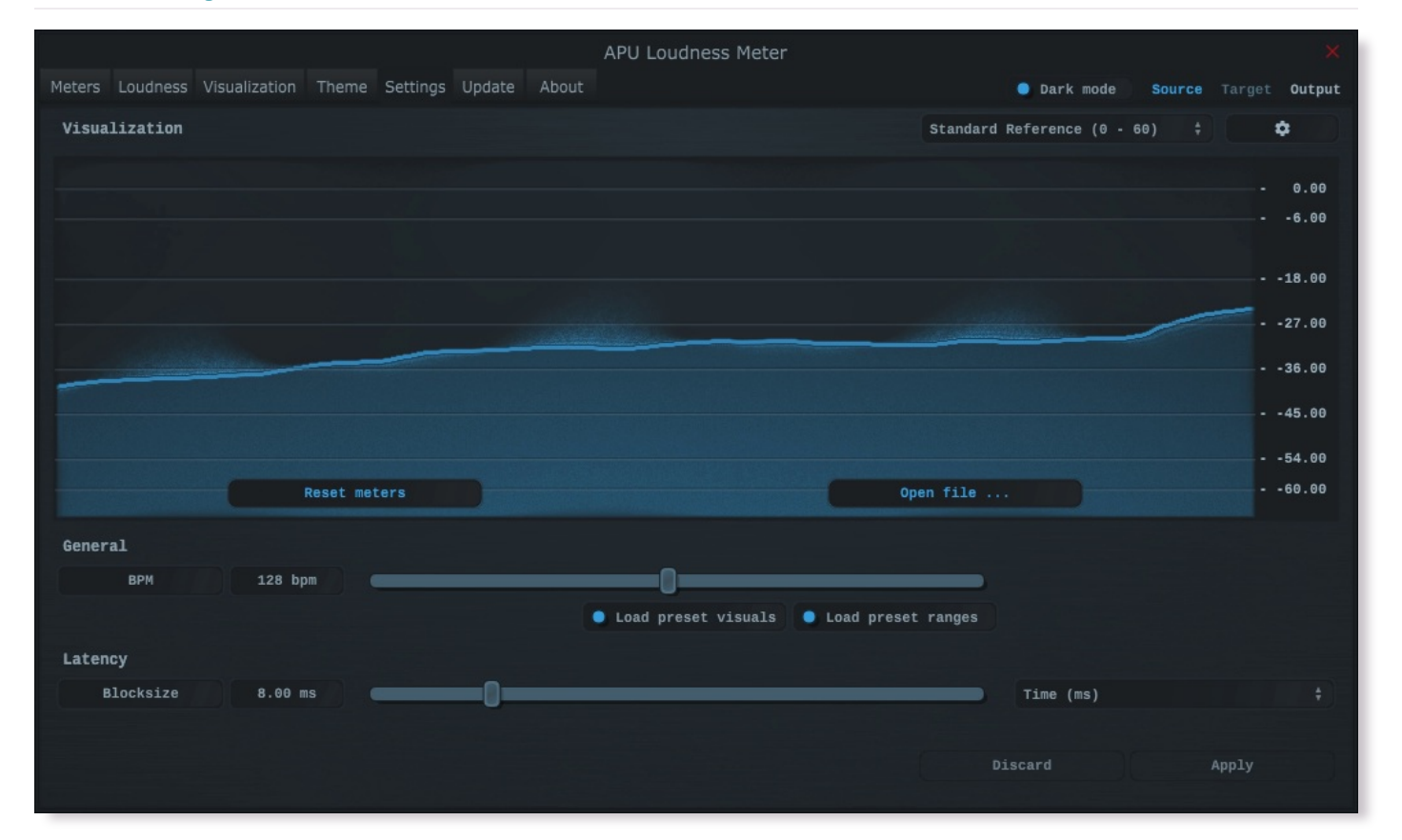

The settings tab contains various additional parameters. These parameters are broken down between General and Latency parameters. Since Latency parameters impact delay [compensation,](#page-13-5) changes to these parameters are deferred until you click the Apply button. It is generally not advisable to automate the parameters in the Latency section.

# <span id="page-12-4"></span>2.5.1. BPM

The bpm option allows you to set the BPM used by tempo-relative parameters.

#### <span id="page-13-0"></span>2.5.2. Host BPM

The host [bpm](#page-12-4) option enables usage of the host's BPM for tempo-relative parameters. When disabled, the bpm parameter is used instead.

This parameter is not available (nor applicable) to the standalone application.

#### <span id="page-13-1"></span>2.5.3. Load preset visuals

The load preset visuals option allows you to enable/disable the loading of visualization and [theme](#page-11-0) settings when loading [presets](#page-4-0). All other settings will still be loaded; this setting only has an impact on the visual appearance of the plug-in and does not impact the audio.

## <span id="page-13-2"></span>2.5.4. Load preset ranges

The load preset ranges option allows you to enable/disable the loading of [target](#page-5-5) range when loading [presets](#page-4-0). All other settings will still be loaded.

## <span id="page-13-3"></span>2.5.5. Dark mode

The dark mode toggle enables/disables dark mode. When enabled, theme colors have their brightness inverted.

#### <span id="page-13-4"></span>2.5.6. Blocksize

The block size parameter determines the time resolution of the meter's loudness measurements. Generally speaking, lower block sizes will give more accurate results. However, lower block sizes also require more CPU resources, so it is necessary to find a balance. You can squeeze improved quality and/or performance out of the meter by tuning this setting based on your available CPU resources.

BPM units for block size are evaluated once at the time you press Apply.

#### <span id="page-13-5"></span>2.5.7. Delay compensation

The delay compensation parameter determines whether or not the plug-in will report latency to the host. Delay compensation is used by hosts to keep audio synchronized across channels.

The delay compensation option is not available (nor applicable) to the standalone application.

# <span id="page-13-6"></span>2.6. Update

The update tab allows you to check for the latest product versions. Just click "Check for updates" to see the latest version numbers. If you're not running the latest version, you can click "Download" to open the download page in your default browser.

#### <span id="page-13-7"></span>2.7. About

The about tab contains basic information about the plug-in.

# <span id="page-13-8"></span>3. Glossary

This section defines some of the concepts used within the software.

# <span id="page-14-0"></span>3.1. Range sliders

Range sliders are used throughout the plug-in in order to specify the upper and lower boundaries of a range. These ranges can be controlled via mouse in various ways.

- Click and drag the lower thumb to adjust the minimum value. •
- Click and drag the upper thumb to adjust the maximum value. •
- Click and drag the region between slider thumbs to move both values. This allows you to adjust the average loudness without expanding/contracting the dynamic range.
- Ctrl + click and drag the region between slider thumbs to expand/contract range without changing the average (center) value. Drag the mouse up and down, left and right are ignored.
- Shift + click and drag the region between slider thumbs to combine both. Drag the mouse up and down to expand/contract range. Drag the mouse left and right to move both values.

# <span id="page-14-1"></span>3.2. History

One of the primary views into your audio that this software provides is real-time history. The history view maintains a recent history of loudness measurements, continuously displaying them in [FIFO](https://en.wikipedia.org/wiki/FIFO_(computing_and_electronics)) order. This view helps you understand how the signal is changing over time, in real-time. [History](#page-10-4) length and [bucket](#page-9-5) size can be configured dynamically without forcing the history to reset.

### <span id="page-14-2"></span>3.3. Histogram

One of the primary views into your audio that this software provides is a real-time histogram. Histograms in general provide a quick and intuitive way to understand the relative frequency of different measurements. This is very useful when judging the overall dynamic range of the audio. The histogram provided by this software is capable of changing [history](#page-10-4) length, [bucket](#page-9-5) size and size continuously.

# <span id="page-14-3"></span>3.4. Source

The term "source" is used throughout the plug-in to identify the plug-in's input source signal. This signal is represented in the user interface by the current theme's [source](#page-11-2) color.

# <span id="page-14-4"></span>3.5. Target

The term "target" is used throughout the plug-in to identify the configured target range loudness. This signal is represented in the user interface by the current theme's [target](#page-12-1) color.

## <span id="page-14-5"></span>3.6. Output

The term "[output](#page-4-3)" is used throughout the plug-in to identify the <u>output type</u> signal. This signal is represented in the user interface by the current theme's [output](#page-12-2) color.

# <span id="page-15-0"></span>4. Credits

This software was developed by APU [Software,](https://apu.software/) LLC and is available as VST (windows x64/x86, macOS universal), Audio Unit (macOS universal), or Standalone Application (windows x64/x86, macOS universal). The software libraries below are utilized for portions of the software:

- [JUCE](https://juce.com/) (cross-platform audio and user interface framework)
- [Boost](https://www.boost.org/) (header-only algorithms)
- [libebur128](https://github.com/jiixyj/libebur128) (loudness measurements)

Demo video song credits:

• Annasara - A Lifetime Rolls By, licensed via [Audiio](https://audiio.com/)

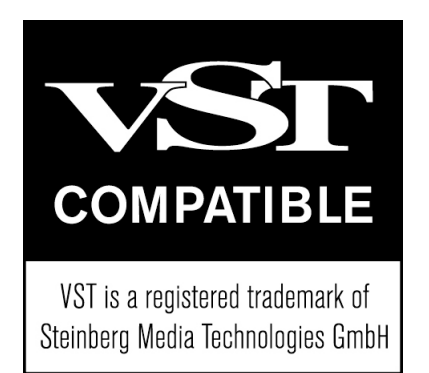

# <span id="page-15-1"></span>4.1. MIT License (libebur128)

Copyright (c) 2011 Jan Kokemüller

Permission is hereby granted, free of charge, to any person obtaining a copy of this software and associated documentation files (the "Software"), to deal in the Software without restriction, including without limitation the rights to use, copy, modify, merge, publish, distribute, sublicense, and/or sell copies of the Software, and to permit persons to whom the Software is furnished to do so, subject to the following conditions:

The above copyright notice and this permission notice shall be included in all copies or substantial portions of the Software.

THE SOFTWARE IS PROVIDED "AS IS", WITHOUT WARRANTY OF ANY KIND, EXPRESS OR IMPLIED, INCLUDING BUT NOT LIMITED TO THE WARRANTIES OF MERCHANTABILITY, FITNESS FOR A PARTICULAR PURPOSE AND NONINFRINGEMENT. IN NO EVENT SHALL THE AUTHORS OR COPYRIGHT HOLDERS BE LIABLE FOR ANY CLAIM, DAMAGES OR OTHER LIABILITY, WHETHER IN AN ACTION OF CONTRACT, TORT OR OTHERWISE, ARISING FROM, OUT OF OR IN CONNECTION WITH THE SOFTWARE OR THE USE OR OTHER DEALINGS IN THE SOFTWARE.